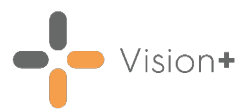

# **SIS 10600 Vision Release**

## **Summary of Changes**

#### **July 2021**

The following changes are included in the **Vision 3 SIS10600** release:

#### **Vision+ Templates**

• **New Control in Template Designer** - There is now a new control in **Template Designer** called **Template**. This enables you to link a user defined template from another:

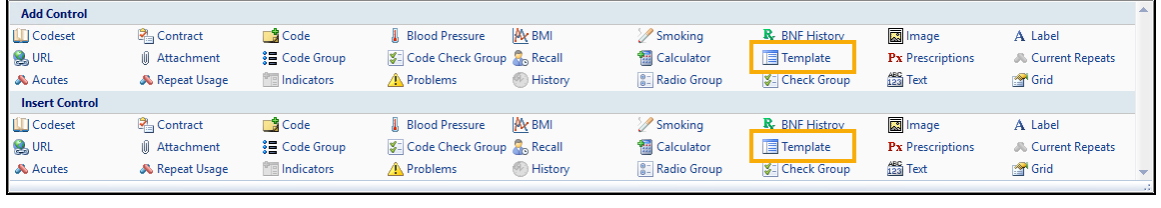

See **Linking to another User Defined Template** on page **[3](#page-1-0)** for more details.

• Non-coded data, for example a questionnaire, that is recorded in the template now displays the date that the responses were recorded:

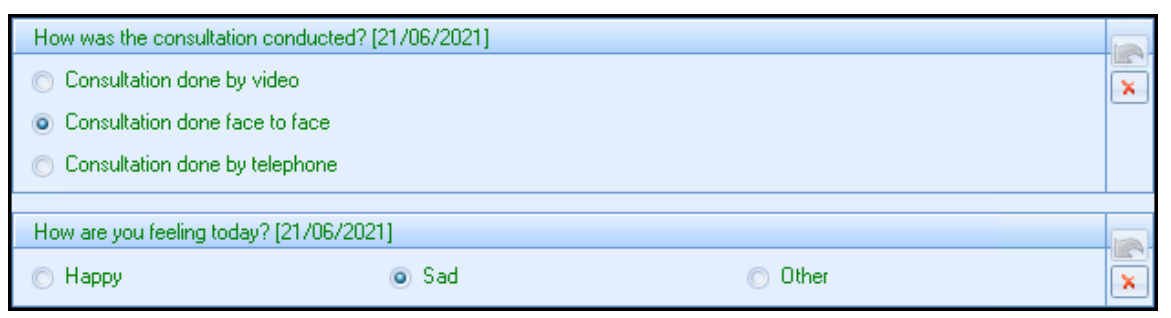

To clear the previously entered data to add a new response, select **Clear .** You can now enter new data, this will use the Default Date set:

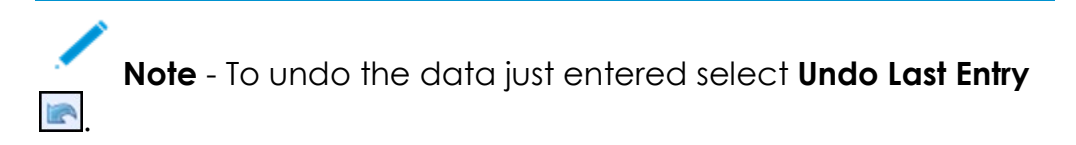

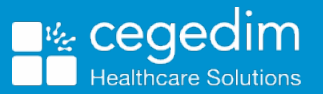

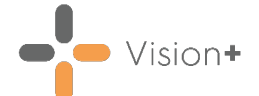

• The **Clear** function has been removed from non-coded controls where no previous data exists:

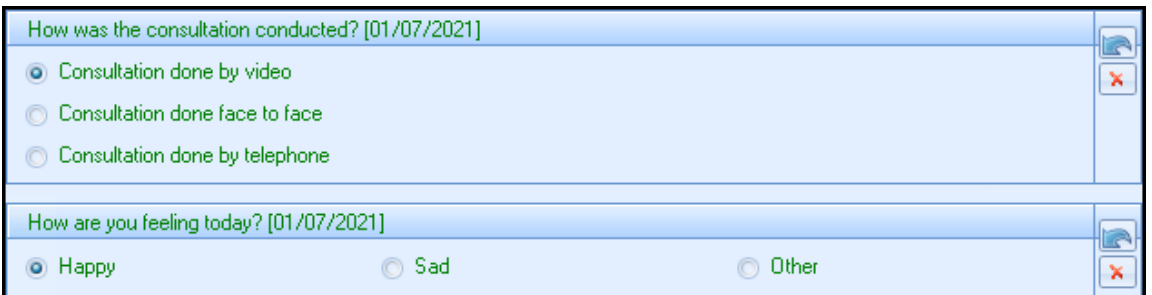

#### **Vision+ Practice Reports - Wales Only**

• **Vision+ Practice Reports** are updated in line with **QAIF 38 Business Rules**.

### **Vision+ SNOMED CT**

• The latest **v32.0.0 SNOMED CT** dictionary release is included in SIS 10600, this includes additional Coronavirus concepts. For more information on **Cegedim Healthcare Solutions** latest Coronavirus guidance see *Vision* [Coronavirus Advice.](http://help.visionhealth.co.uk/Coronavirus_guidance/Content/Home.htm)

**Note** - All countries have access to the latest Coronavirus terms using **Vision local codes** which map to **SNOMED CT** terms in the background, see [Vision Local Codes](http://help.visionhealth.co.uk/Vision_Consultation_Manager_Help_Centre/Content/ConMgr/General/Vision_Local_Codes.htm) for details.

#### **Pathway Developer**

<span id="page-1-0"></span>• Pathway Authors can now pre-set a default value against a **Radio**  Group control.

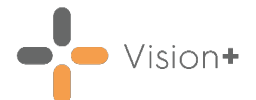

## **Linking to another User Defined Template**

From a user defined template it is possible to link another user defined template.

#### **Adding a Template Row to a Template**

- On the **Home** tab, select **Template** from the **Controls** area of the toolbar.
- A template row displays on the template:

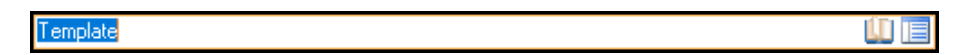

- 3. Type a meaningful name or description for the field, for example the name of the linked template.
- 4. Select **Codeset u** to assign your clinical terms.

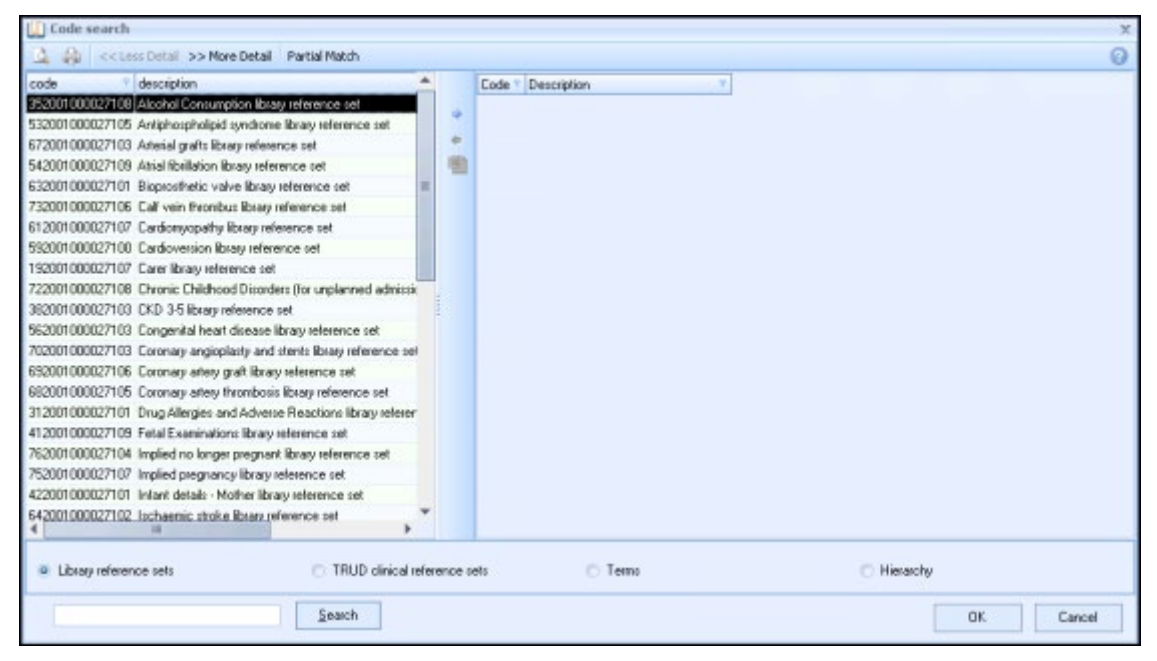

The clinical term search screen displays allowing you to search for clinical terms, either by keyword or by the actual clinical term.

To assign a clinical term:

a. Type in a keyword description, or the specific clinical term that you want to search for and select **Search**.

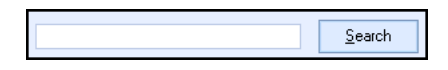

A list of matching clinical terms displays in the left-hand column. If the clinical term you want does not display in the search list, simply type another keyword or clinical term and select **Search** again.

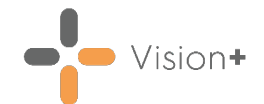

b. From the left-hand column, select to highlight the clinical term you want to use for the data entry field. Select **Insert** .

The clinical term you select is added to the column on the righthand side of the window. You can repeat this process and continue adding as many clinical terms as you like to the righthand column. If you make a mistake and want to remove a clinical term, select to highlight the clinical term in the selected list and select **Remove**  $\triangle$ .

- c. When you are happy with the clinical terms you have chosen, select **OK**.
- Select the template icon to link another published user defined template. The **Please select a user defined template** screen displays:

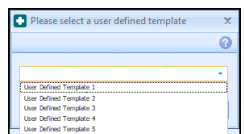

Select the template to link to from the list and select **OK**.

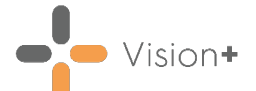

#### **Viewing the Template Control in Consultation Manager**

- From **Consultation Manager**, select a patient.
- 2. From the **Windows Notification Area**, right click Vision+ **All and select Clinical Templates**:
	- OOF Templates **Clinical Templates** Add To Register Calculators Warfarin Monitor SMS Message
- Choose the template that has the new linked template row.

The template row displays, select **Template s** to open the linked template:

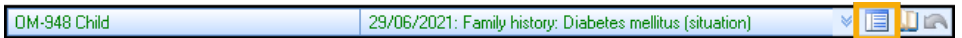

4. The linked template displays:

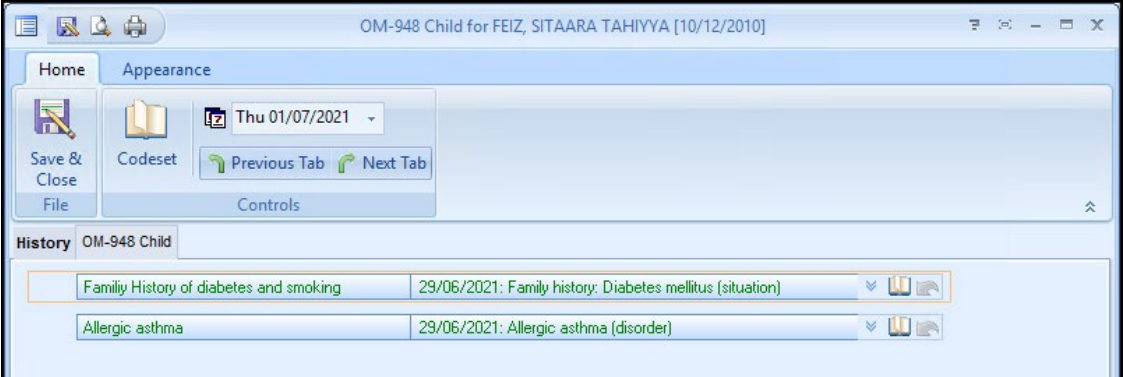

**Note** - You must complete and close the linked template before returning to the original template.